# **User Guide:**

# **Purchasing and Registering Employees for Online Training**

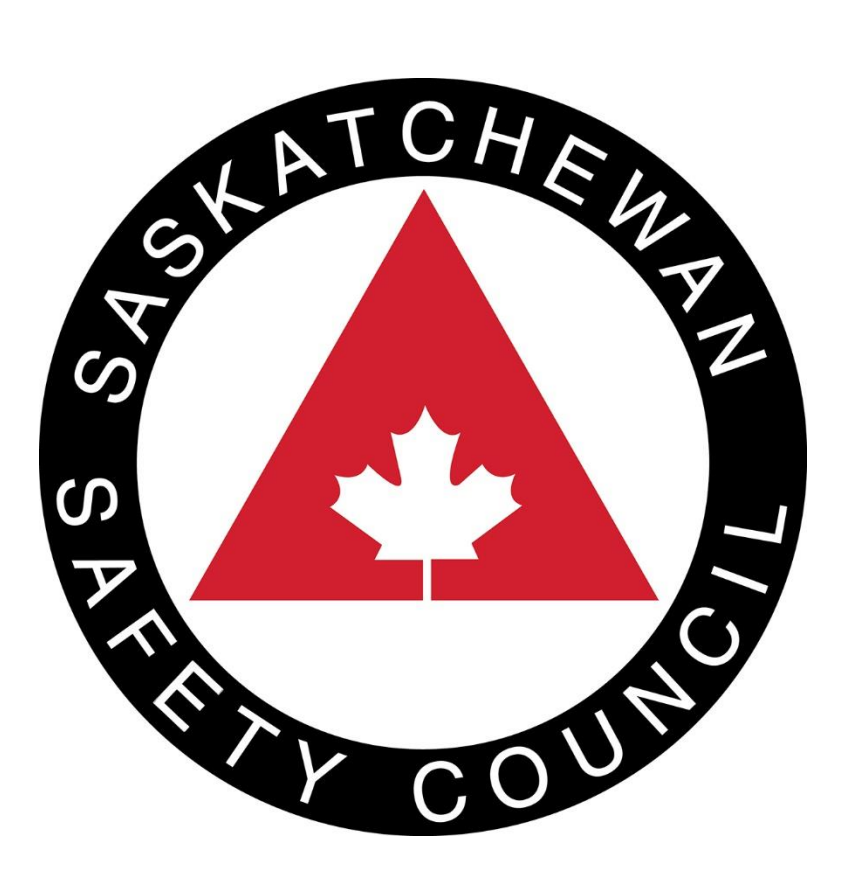

## **Table of Contents**

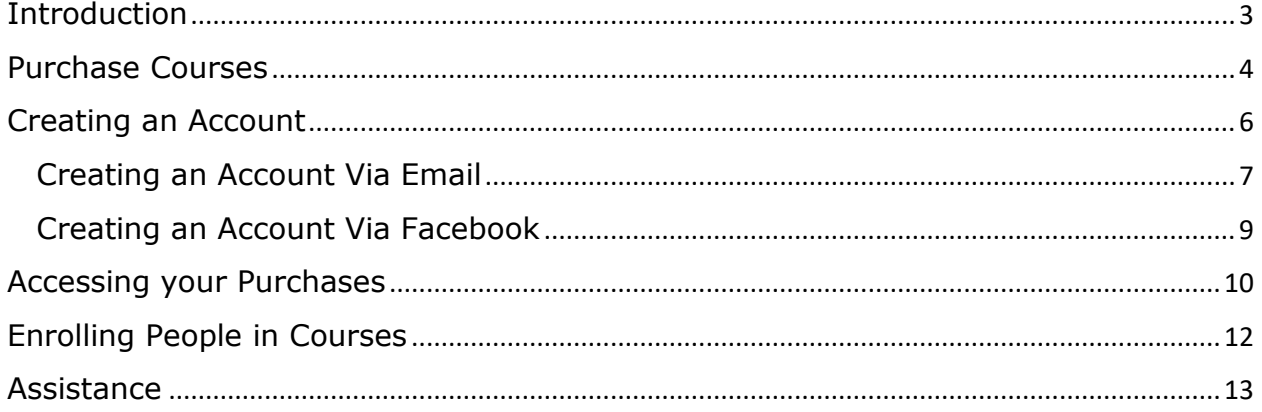

## <span id="page-2-0"></span>Introduction

Thank you for wanting to purchase online training through the Saskatchewan Safety Council.

This guide will direct you through creating an account, purchasing courses, and distributing courses to employees.

Currently, we have Workplace Hazardous Materials Information System (WHMIS) 2015, Bear Awareness, Transportation of Dangerous Goods (TDG), and Electrical Safety Training System available online to purchase.

Before purchasing, please make sure you have: a credit card, a valid email address, and pop-ups enabled on your browser.

To head to our online store, go here:<https://ssc.icom.market/>

## <span id="page-3-0"></span>Purchase Courses

When you arrive on our online store, you will see this page:

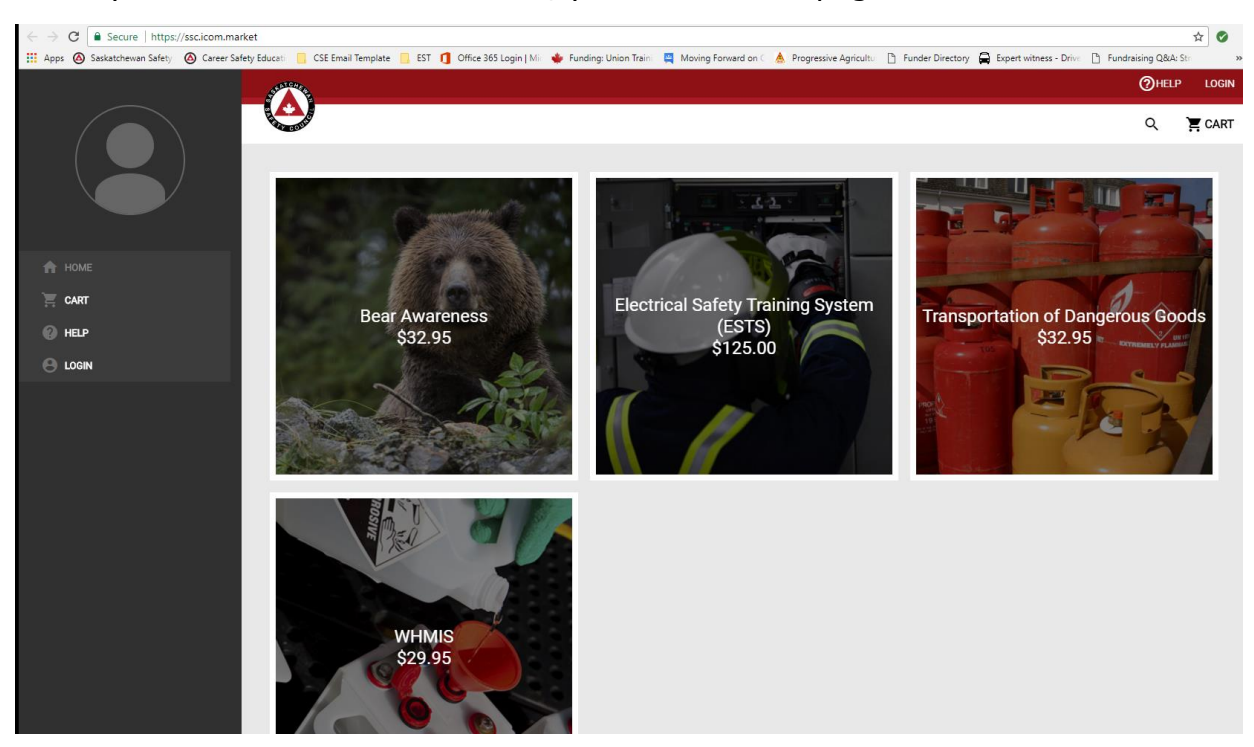

Click on the picture of the course you want to purchase. A smaller screen will appear with more details about the course and an option to purchase 1 or multiple courses.

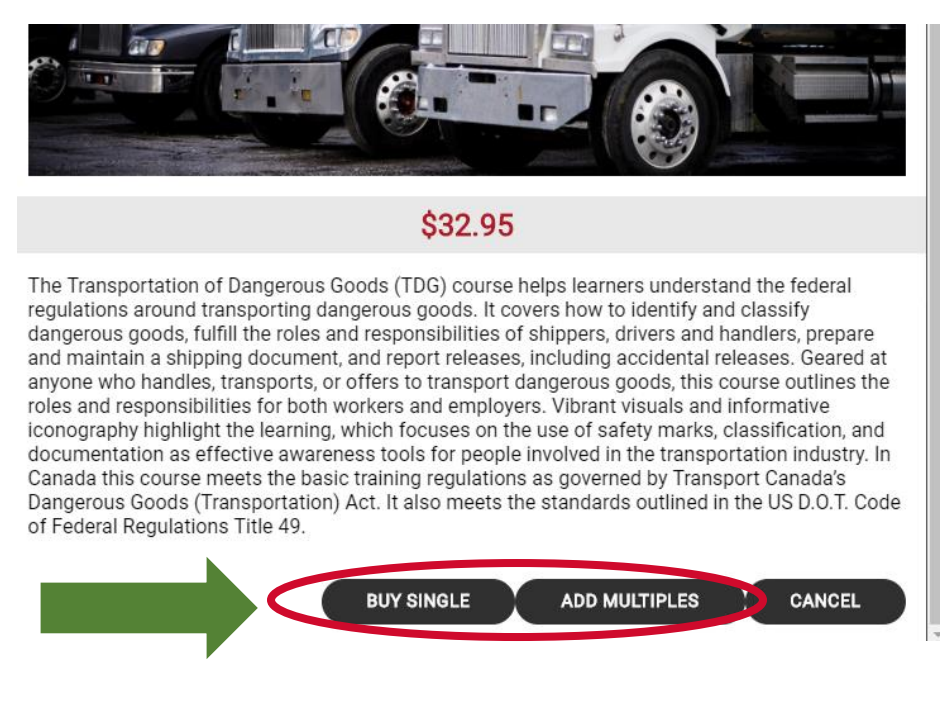

**BUY SINGLE ADD MULTIPLES** Either click **or** to add courses to your cart.

You will be brought to 'Your Cart' page:

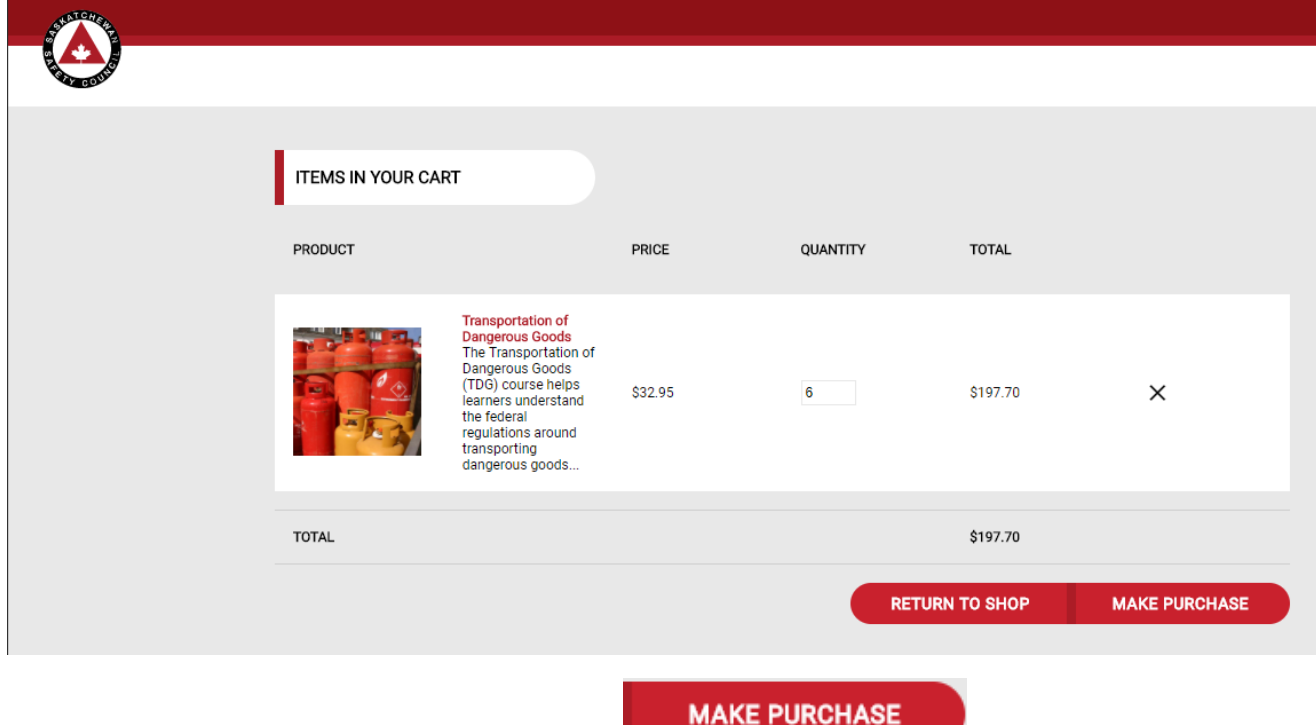

If you are done purchasing courses, click **Exercise 2008**. If you need to buy more, click on the return to the shop button.

**MAKE PURCHASE** 

After clicking , you are brought to the 'Login' page. If you

have an account, please log in.

If you do not have an account, head to [Creating an Account.](#page-5-0)

After you are logged in, you will be brought back to your cart page and can make the purchase of the courses. Have your credit card ready!

## <span id="page-5-0"></span>Creating an Account

To purchase classes, you will have to create an account. Click on

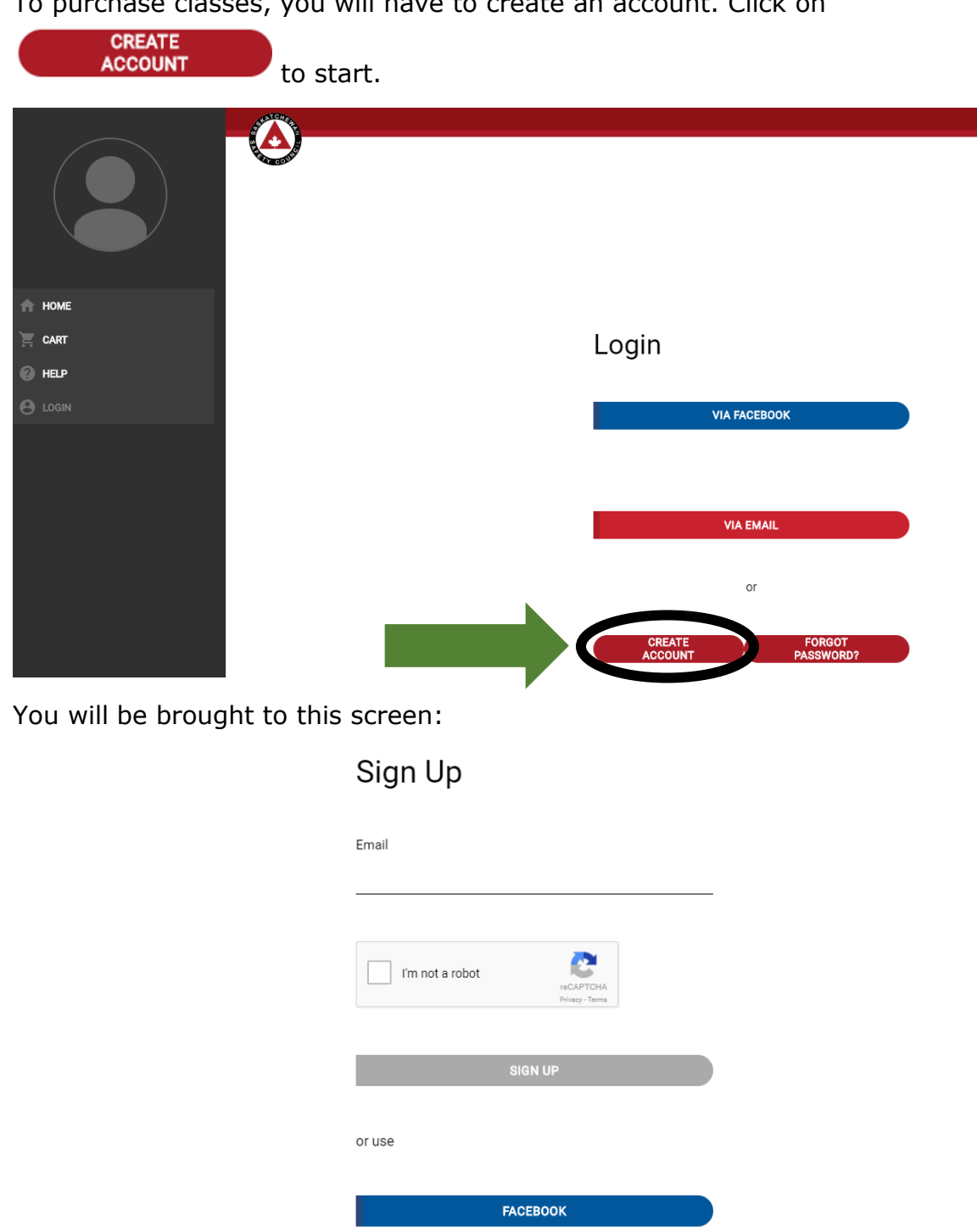

**ALREADY HAVE AN ACCOUNT?** 

You can sign up [via email](#page-6-0) or Facebook.

#### <span id="page-6-0"></span>Creating an Account Via Email

Enter your email in the email space:

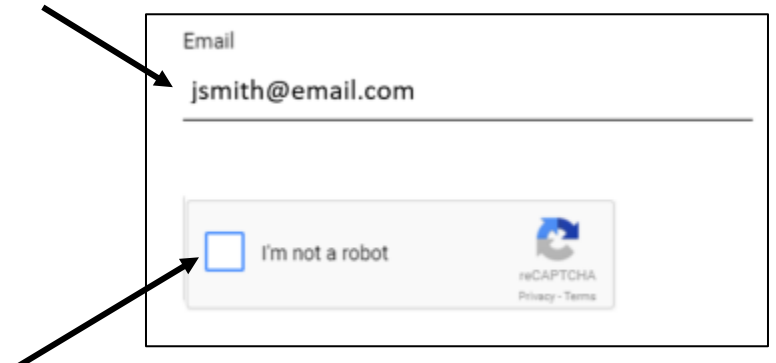

Click the box beside the reCaptcha. Do the task that pops-up to confirm that you are not a robot. Once complete, the box will have a green checkmark and below this box, click the sign up tab.

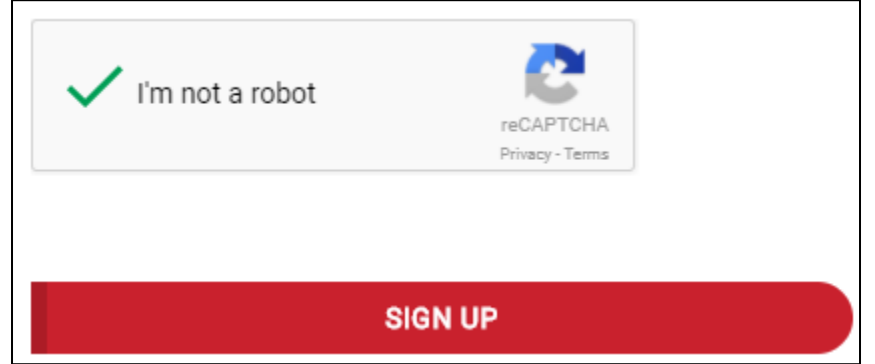

You will have an verification email sent to the email address you provided. Check your junk mail or spam for the email (from [do-not-](mailto:do-not-reply=icom.market@mailgun.icom.market)

[reply=icom.market@mailgun.icom.market](mailto:do-not-reply=icom.market@mailgun.icom.market)) if you don't receive it.

Your verification email will look like this:

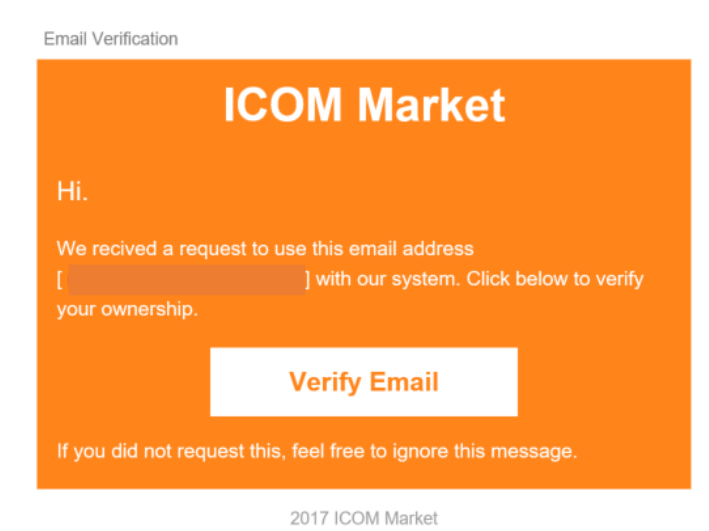

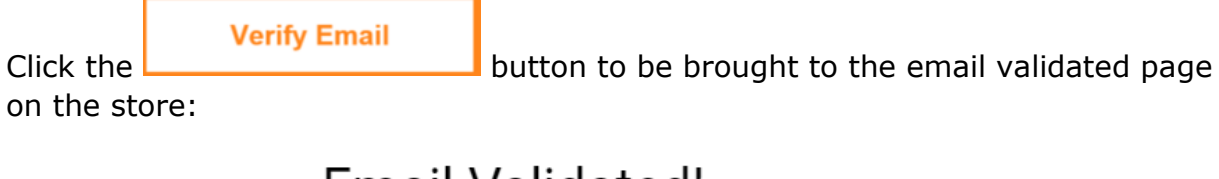

## Email Validated!

Last Step is entering your name and new password below

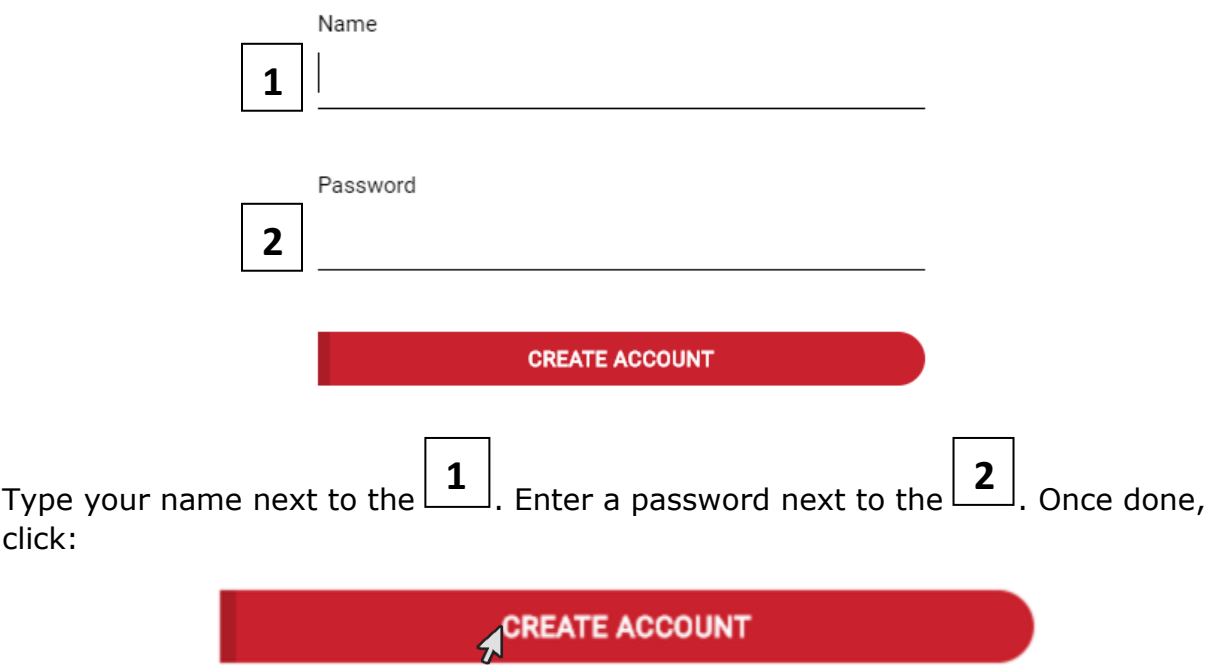

You will be brought to your 'dashboard'. Congratulations, you now have an account.

#### <span id="page-8-0"></span>Creating an Account Via Facebook

To create an account via Facebook, click the button on the 'Sign Up' Page.

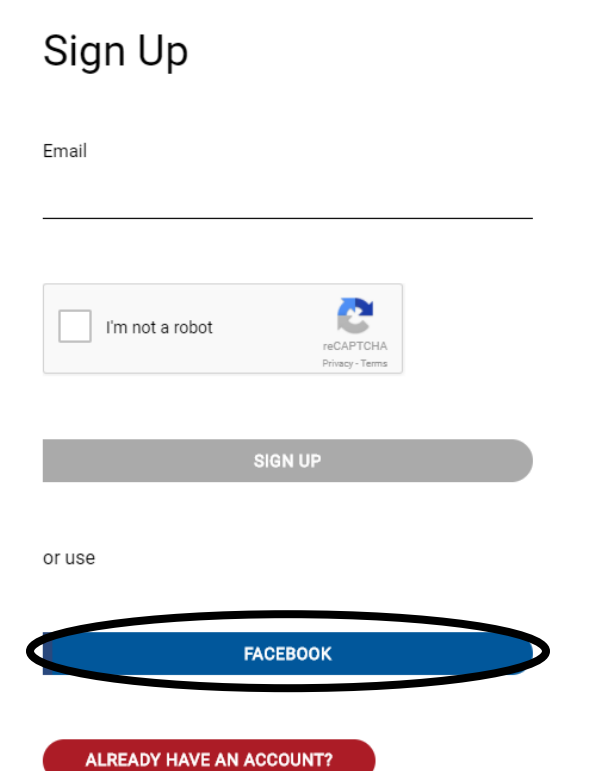

**FACEBOOK** 

A pop-up will ask you for your Facebook account information. If there is no pop-up, ensure you have pop-ups allowed on your browser. Fill this out with your Facebook information to continue logging in.

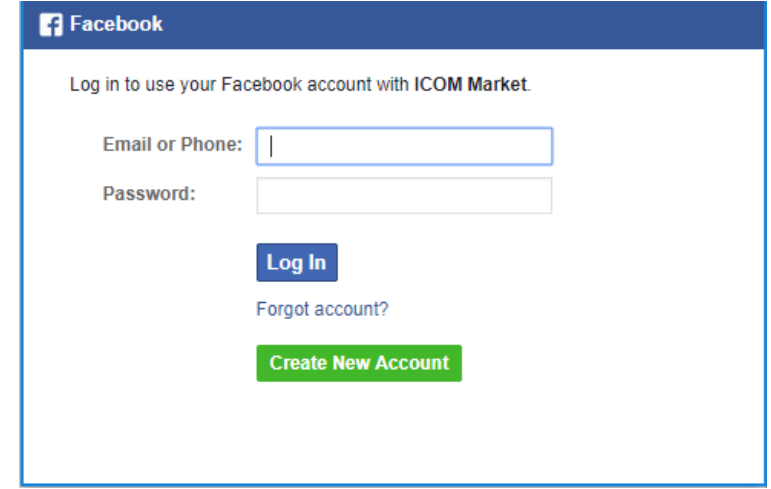

Once you have an account, log in to the system to purchase courses.

### <span id="page-9-0"></span>Accessing your Purchases

Once you have made your purchases and created an account, you will have more options in the menu.

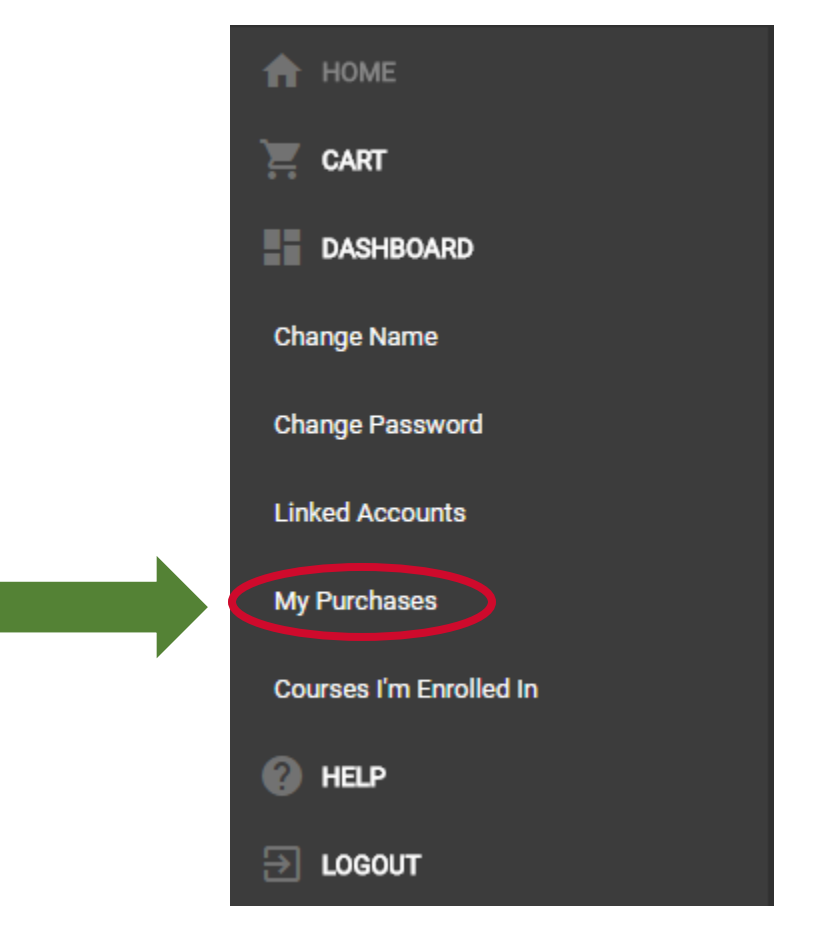

Click on 'My Purchases'.

You will see the courses you have purchased:

In the example below, there are courses assigned and one enrollment left. You can track completion of the course as employees access the course.

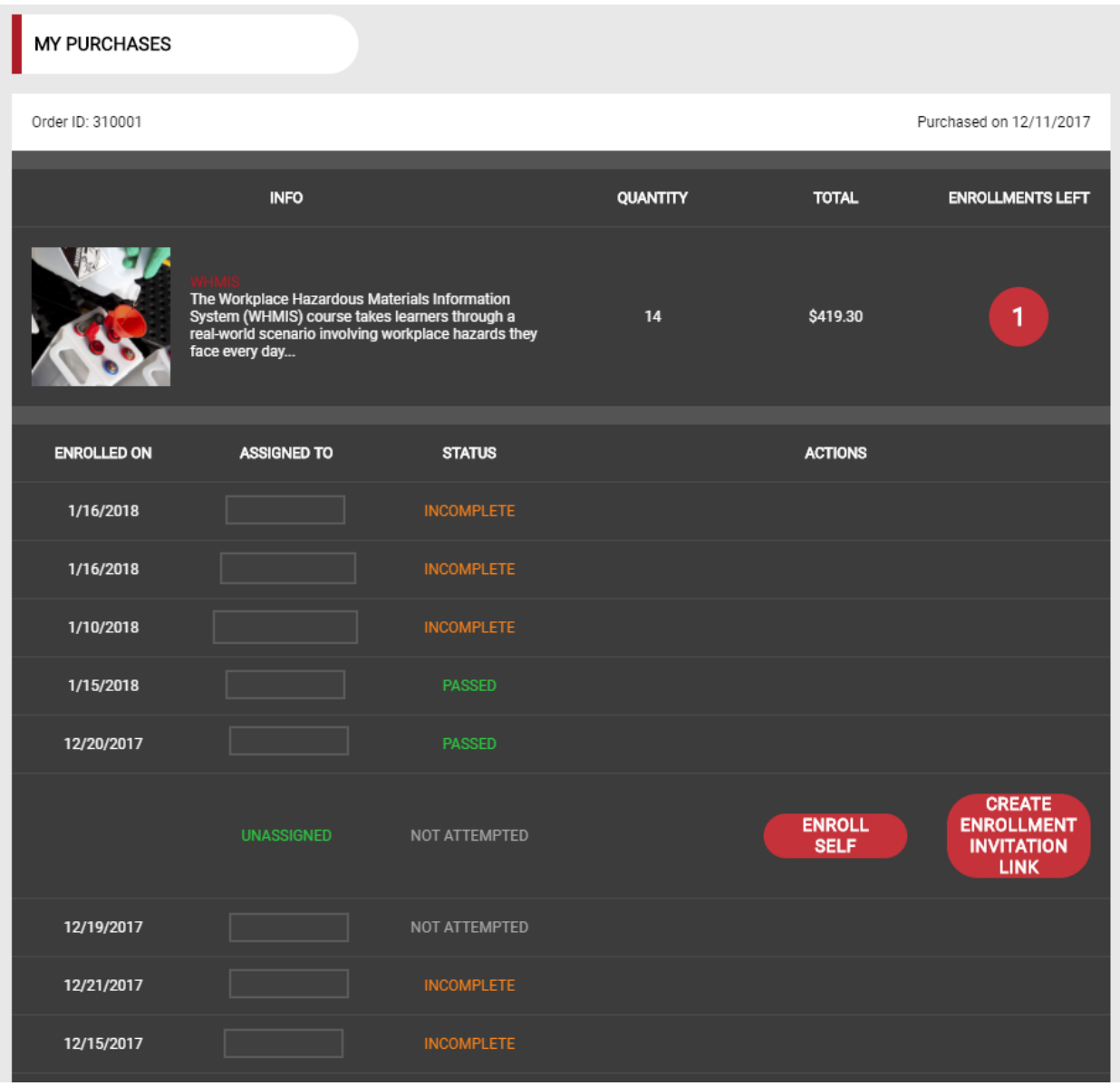

<span id="page-11-0"></span>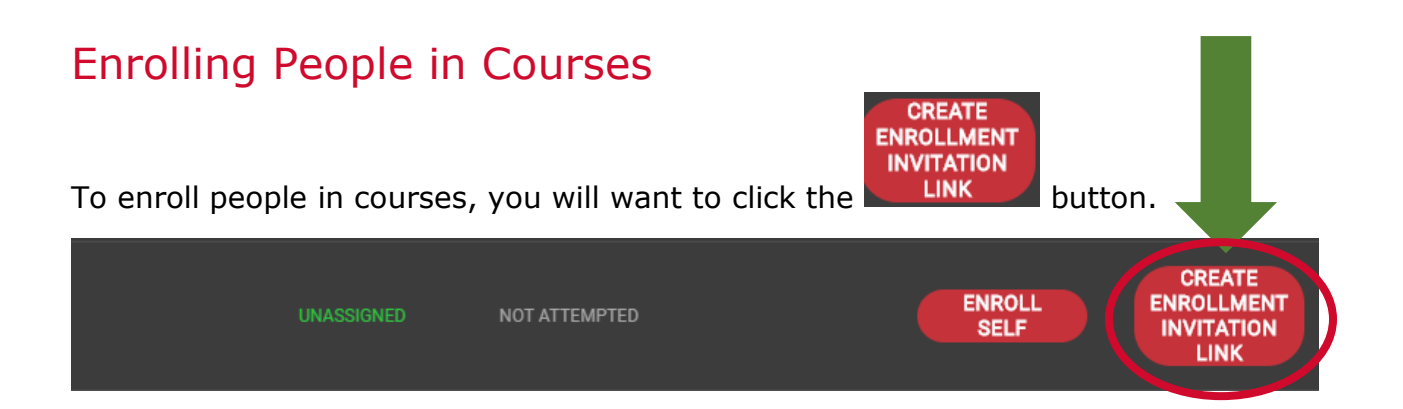

Once you click that, you will see this:

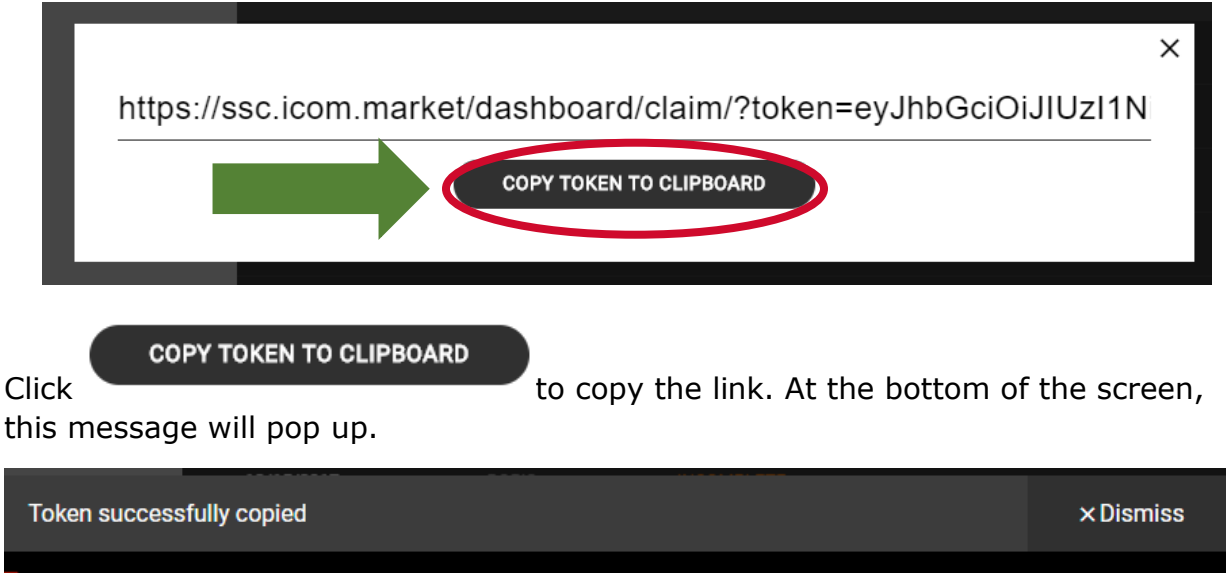

You will have the link ready to be pasted in an email or in a document.

To assign the next course, click the small 'x' in the right hand corner of the white box and move to the next course. Repeat the above steps until you have assigned all courses.

Your employees will have 7 days to activate their code, or you have to assign the 'Token/link' to them again.

When they receive their link in an email, they will have to create an account (cannot just log-in) before claiming their token.

A user guide for participants is located [here.](http://www.sasksafety.org/public/files/OnlineWHMISRegistration.pdf) We recommend attaching it to the email you send to employees.

### <span id="page-12-0"></span>Assistance

If you have technical problems, you will have to call ICOM Productions at 1-877 275-7190 or via email at [servicedesk@icomproductions.ca.](mailto:servicedesk@icomproductions.ca)

If you need to obtain a refund, please call ICOM Productions at the numbers listed above.

Before phoning, please review the guide or click on the [help](https://ssc.icom.market/help) sign on the top right corner of the online store.